# **MLTI Jamf Pro Config for MEA 2017**

Requirements:

MLTI iPad MLTI MacBook Air

This document describes the Jamf Pro configuration to support MEA testing with MLTI devices for the Spring 2017 testing window.

The procedures below have been tested with a Jamf Pro instance configured as described in the [Recommended Settings](http://maine.gov/doe/mlti/procedure/apple/MLTIJSS_RecommendedSettings.pdf) document.

If you require additional assistance, please contact the MLTI AppleCare Help Desk at (800) 919-2775 pin 4MLTI, or<https://acbd.apple.com/mlti/>

# **Jamf Pro Config for MEA: iOS**

**Step One: Identify devices that are not current.** 

Create an Advanced Mobile Device Search to find devices that are not up-to-date.

(selecting 'Save this search' will allow the search to be re-useable)

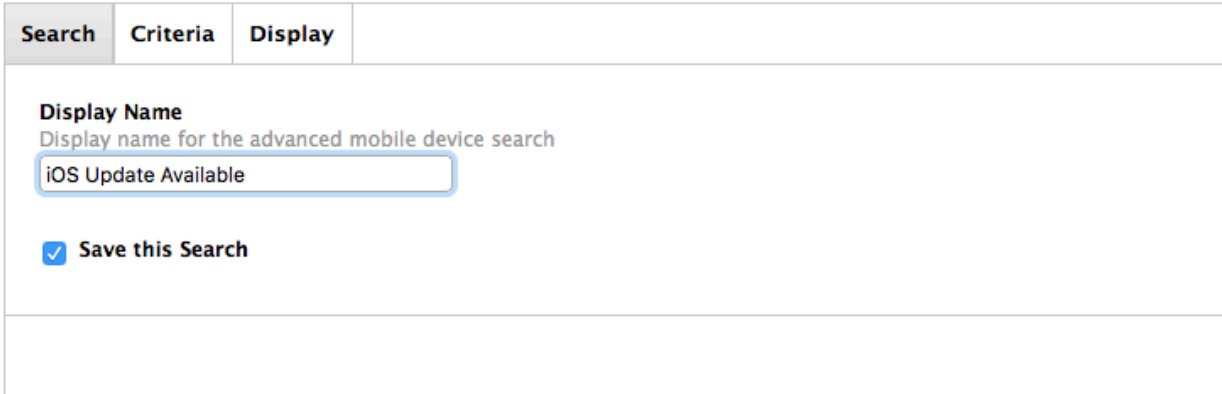

Set the Criteria to identify devices that are not at the current iOS version.

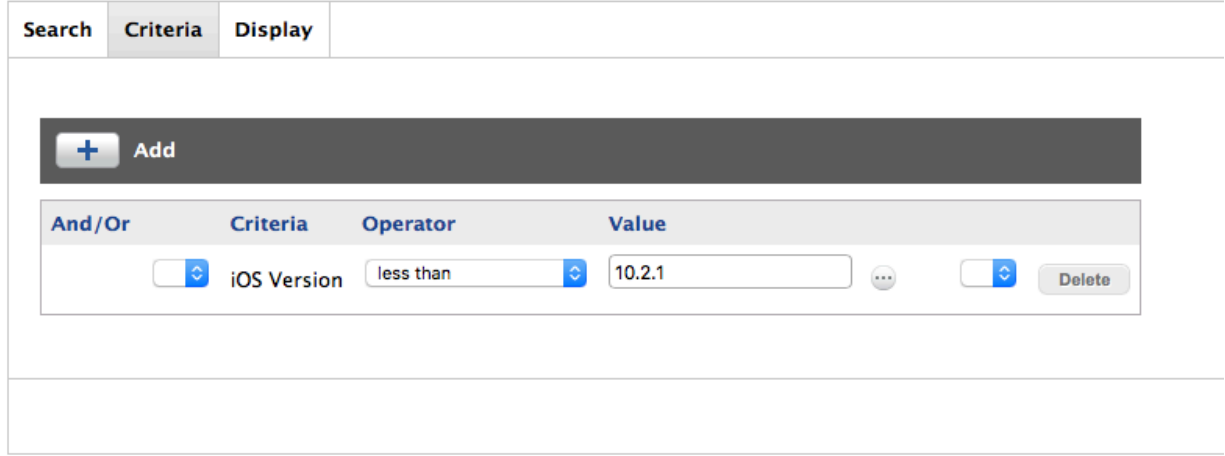

Note that the search criteria may need to be changed as new iOS versions (e.g. 10.2.1 vs. 10.3) become available.

### **Step Two: Upgrade devices that are not current.**

When listing devices identified in Step One, click the 'Actions' button (lower right):

## **Choose an Action**

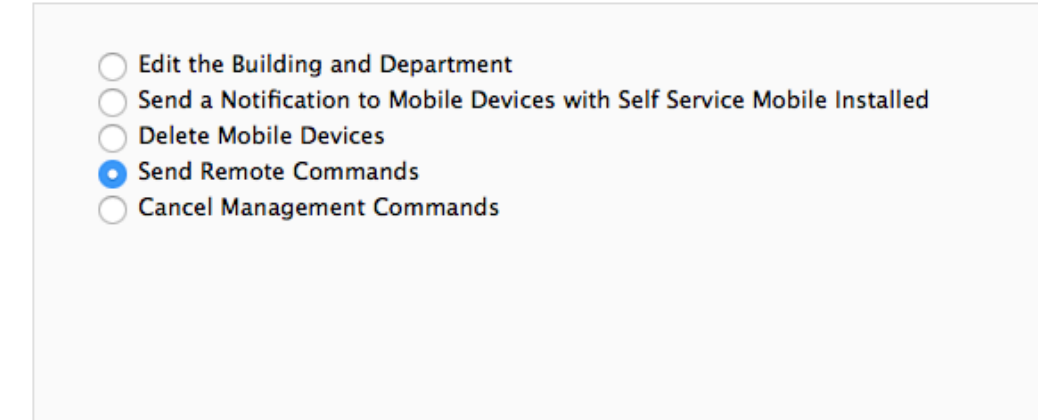

# Select 'Send Remote Commands' and click 'Next'

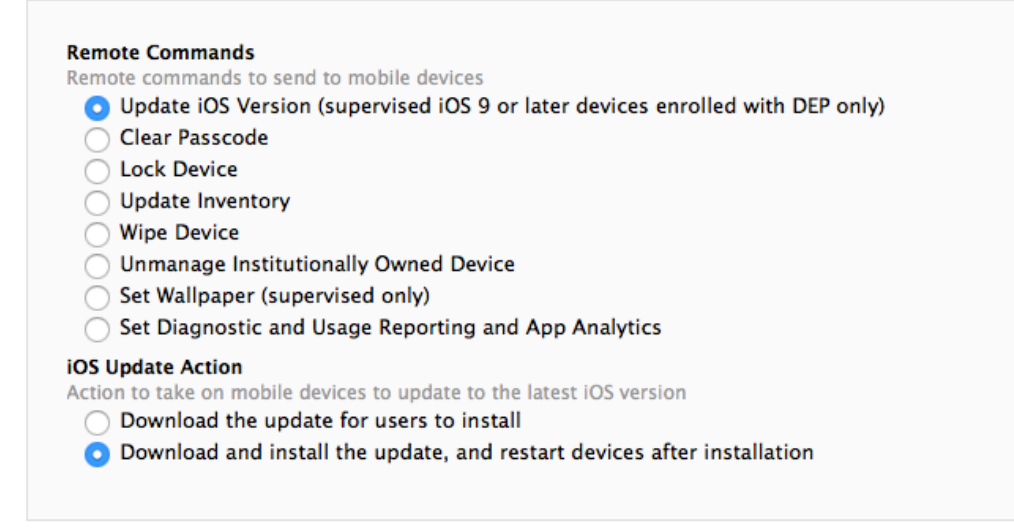

Note that this command can only be applied to devices Supervised and Enrolled over-the-air, and running iOS 9 or later.

## **Step Three: Install the eMPowerMEA app**

Find the VPP account associated with your local Jamf Pro (or site). VPP tokens used in Jamf Pro are listed here: https://[URL].jamfcloud.com/ vppAdminAccounts.html[1](#page-3-0)

Be sure 'Populate Purchased VPP Content' is checked.

# <span id="page-3-1"></span>Populate Purchased VPP Content

Populate purchased VPP content in App and eBook Catalogs

Connect to the [Volume Purchase Program for Education](https://volume.itunes.apple.com/store) and sign in using the same Apple ID used with the VPP token added to Jamf Pro.

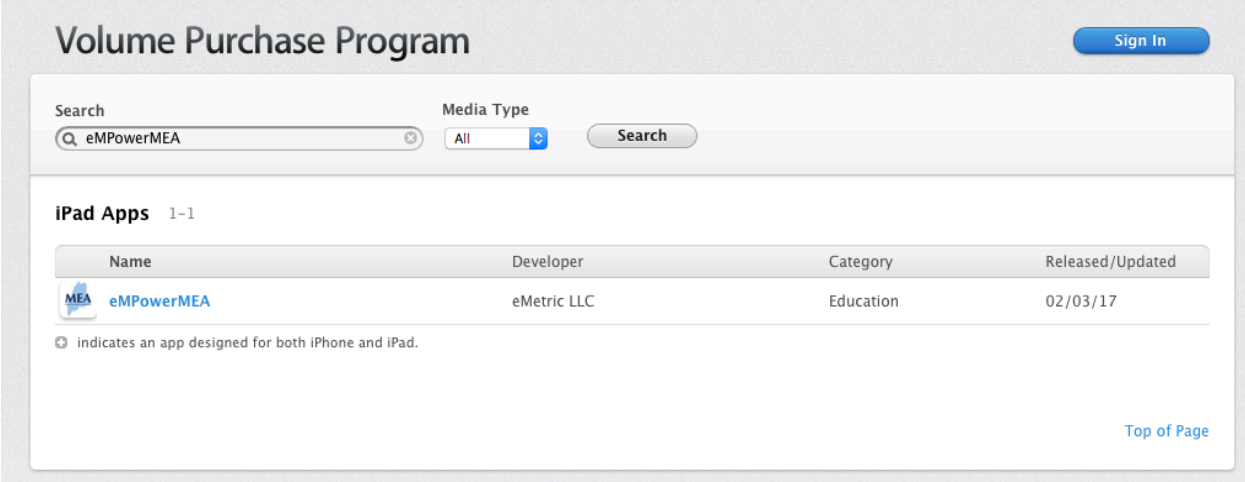

Purchase the appropriate number of licenses to cover all devices used for testing.

It may take several minutes for your new purchase to appear in Jamf Pro. If it does not show up, verify that the purchase has completed (see Purchase History at the VPP site above). You will also receive an email (to the address associated with the Apple ID) indicating that the licenses are available for use.

You may then want to select 'Update Purchased Content' (in the 'Content' tab of the VPP account detail in your Jamf Pro).

**Update Purchased Content** 

<span id="page-3-0"></span><sup>&</sup>lt;sup>[1](#page-3-1)</sup> Replace [URL] with the hostname for your local Jamf Pro instance.

Select 'iOS App' as the content type to update.

### **Choose a Content Type**

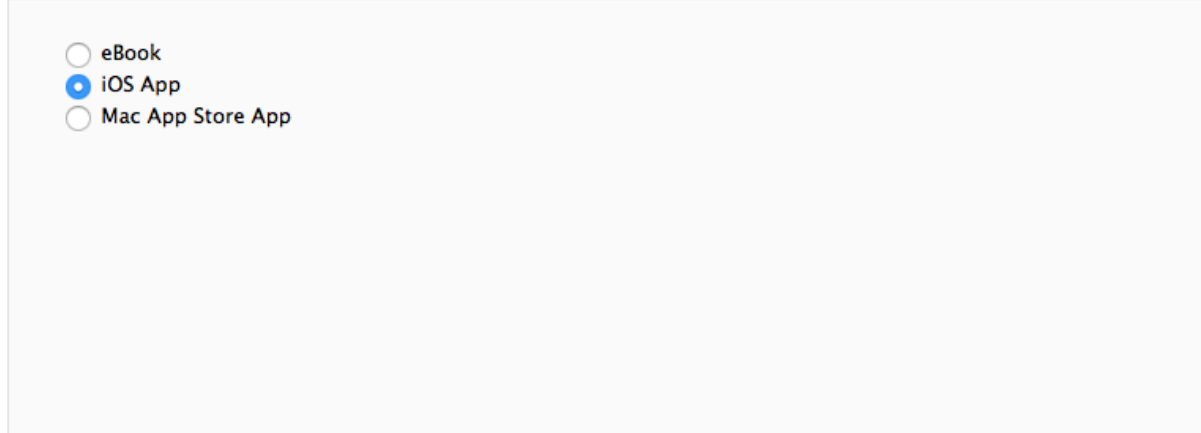

Enter 'eMPowerMEA' as the search criteria.

#### Search the App Store/iBooks Store

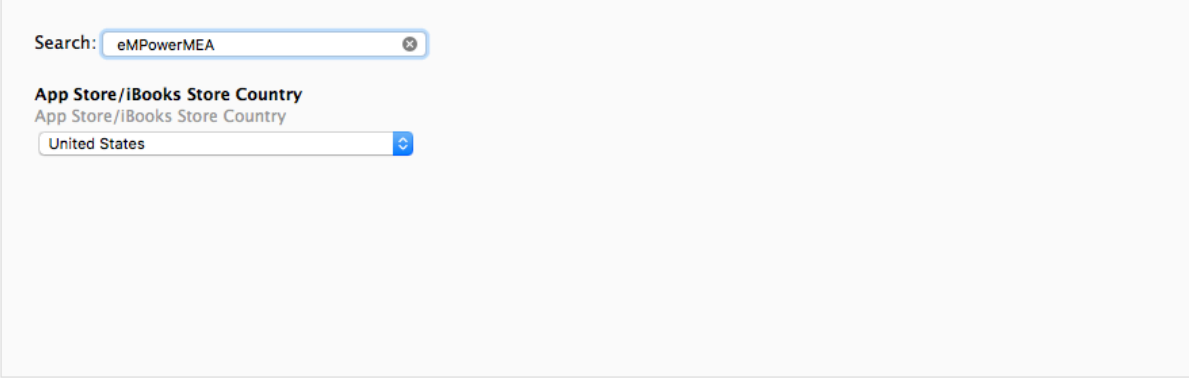

Find 'eMPowerMEA' in the search results listing and click 'Add'

#### Add an App/eBook

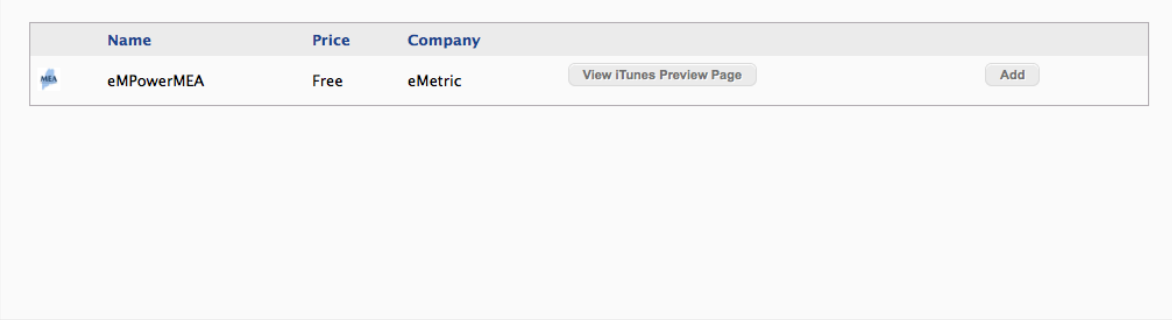

Once the app licenses have been added to the token and recognized by your Jamf Pro instance, the app will be added to your App Catalog:

https://[URL].jamfcloud.com/mobileDeviceApps.html

Locate the eMPowerMEA app in the list and click the link to edit.

Under the 'General' tab, set an appropriate category, select 'Install Automatically', 'Automatically update the app,' 'Make app managed when possible,' and 'Make app managed if currently installed as unmanaged.'

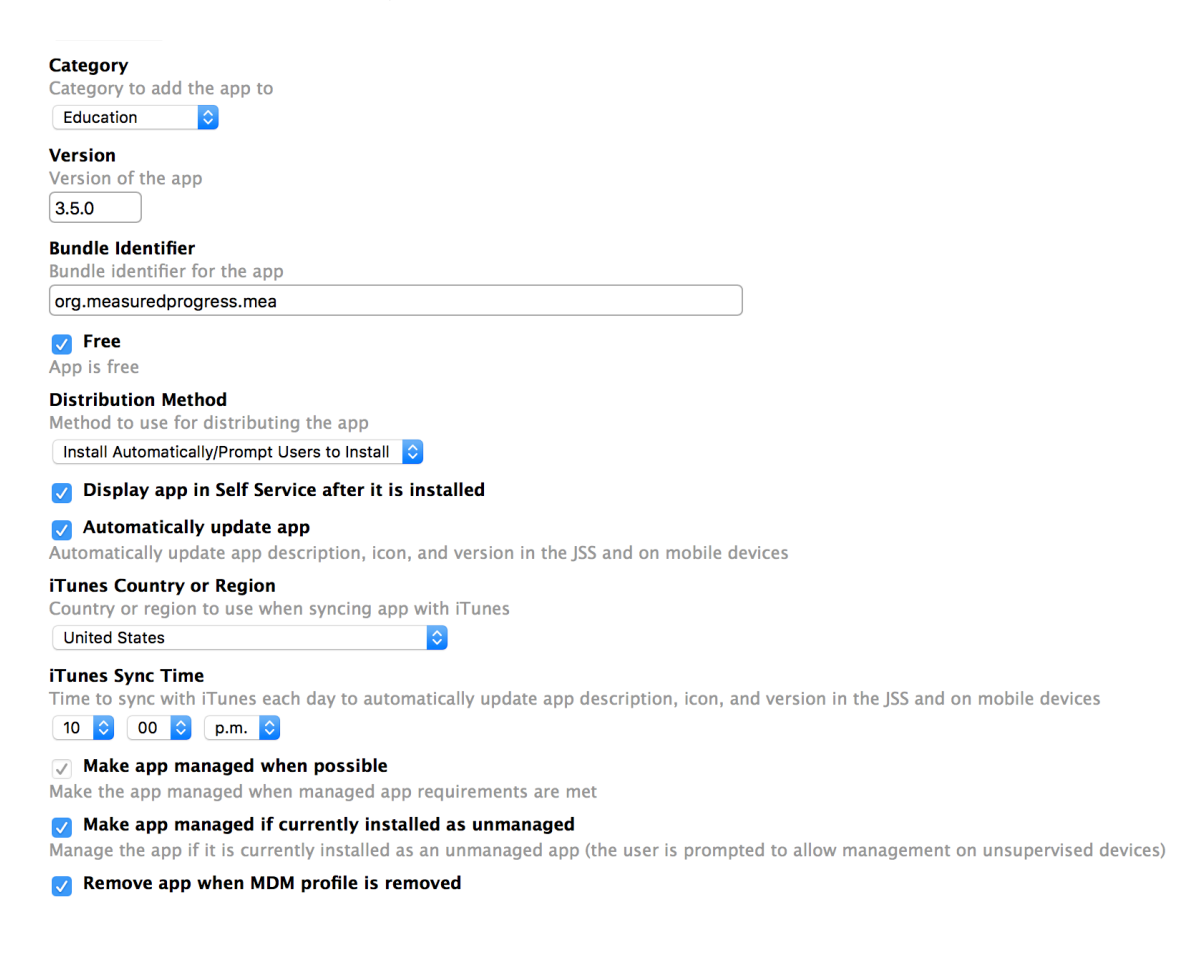

Under the 'Scope' tab, select the appropriate devices or device groups corresponding to the devices you will use for testing.

Under the VPP tab, be sure that 'Assign VPP Content' is checked, and sufficient licenses are available for the devices scoped above.

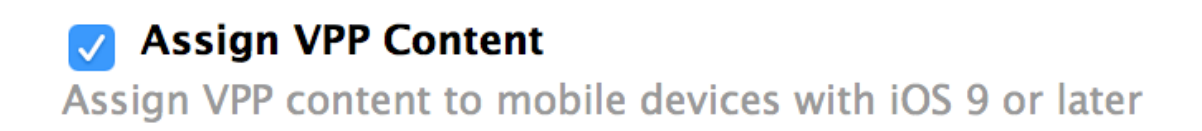

Save the app catalog item to deploy the eMPowerMEA app to devices. Other considerations:

Not all iOS devices will be able to upgrade to iOS 10.2. The 2013 MLTI iPad mini is capped at iOS version 9.3.5. Other non-MLTI iOS devices may have similar restrictions. For information about [how to upgrade to iOS 10](https://support.apple.com/ios), and a list of [compatible devices,](https://support.apple.com/en-us/km206870) please visit<http://support.apple.com>

Be sure to remove any profiles deployed for testing in prior years as these may conflict with the testing environment for 2017.

For more information, or assistance, please refer to the Casper Suite [Administrator's Guide](https://www.jamf.com/resources/casper-suite-administrators-guide/)[,](http://www.apple.com) [Jamf Nation](https://www.jamf.com/jamf-nation/)[,](http://www.apple.com) the [Assign Local VPP Purchases to MLTI iOS](http://maine.gov/doe/mlti/procedure/apple/2015_AssignLocalVPPPurchasesMLTIDevices.pdf)  [Devices](http://maine.gov/doe/mlti/procedure/apple/2015_AssignLocalVPPPurchasesMLTIDevices.pdf) document, and/or contact the MLTI AppleCare Help Desk.

# **Jamf Pro Config for MEA: macOS**

Step One: Identify devices that are not current.

Create an Advanced Computer Search to find devices that are not up-to-date.

(selecting 'Save this search' will allow the search to be re-useable)

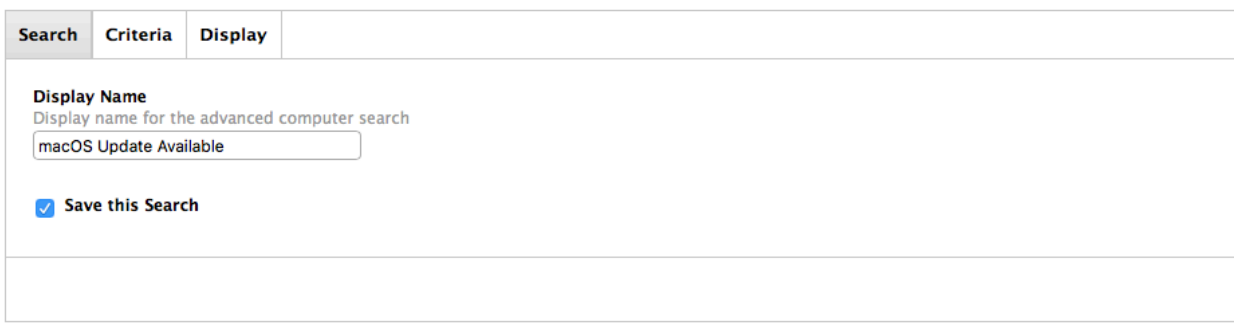

Set the Criteria to identify devices that are not at the current macOS<sup>2</sup> version.

<span id="page-7-1"></span>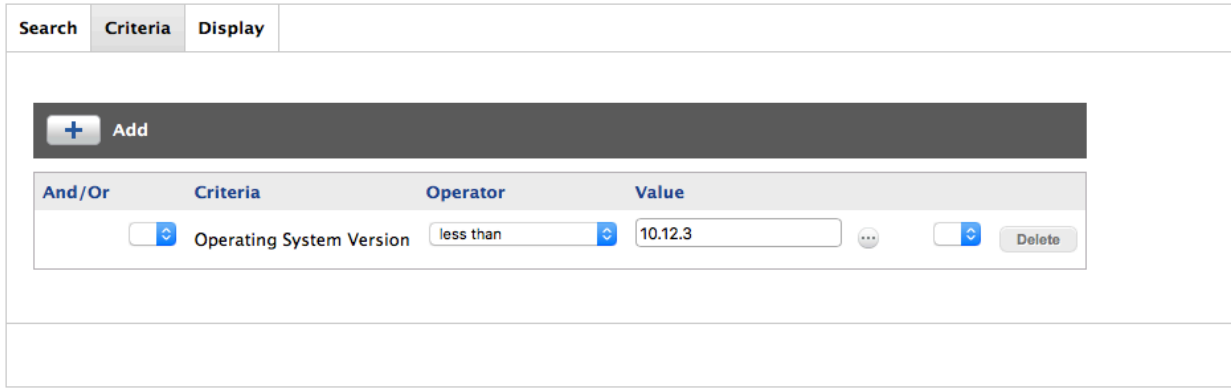

<span id="page-7-0"></span><sup>&</sup>lt;sup>[2](#page-7-1)</sup> OS X El Capitan may also be supported. Please be sure to test in your environment before deploying.

<span id="page-8-1"></span>Part Two: Deploy the eMPowerMEA kiosk app<sup>[3](#page-8-0)</sup>.

Download the eMPowerMEA.pkg as described by the Maine DOE's [Test](http://maine.gov/doe/assessment/math-ela/administration/index.html)  [Administration Materials](http://maine.gov/doe/assessment/math-ela/administration/index.html) website.

Upload the package to Jamf Pro in Computer Management -> Packages. Once the package has been uploaded, it can be deployed via Policy.

For example…

- 1. In Computers -> Policies click  $\pm$  to add a new Policy.
- 2. Under General, set the name to 'eMPowerMEA'
- 3. Set the Category to something appropriate (e.g. 'Education')
- 4. Leave each of the Trigger options unchecked (end user will trigger via Self Service, see step 11).
- 5. Set the Frequency to 'Ongoing.'
- 6. Under Packages, click Configure and select the 'eMPowerMEA.pkg' (see above)
- 7. Under Maintenance, click Configure and select 'Update Inventory'
- 8. Select the 'Scope' tab.
- 9. Select 'All Computers' (or add a group of devices used for testing)
- 10. Click 'Exclusions' and add the 'Non-MLTI' Department to exclude non-MLTI devices.
- 11. Click the 'Self Service' Tab and check 'Make the policy available in Self Service'
- 12. Optionally edit Button Name and Description as needed.
- 13. Under Icon, upload the icon provided (see below).
- 14. Optionally edit Notification Subject & Message and check 'Display notification…'
- 15. Save the new Policy.

Optionally this policy can be 'pushed' to managed macOS devices by selecting a trigger (see step 4), and setting the frequency to 'Once per computer' (see step 5).

More information can be found in the [Add non-Mac App Store apps to Self](http://maine.gov/doe/mlti/procedure/apple/MLTI_NonAppStore_App.pdf)  [Service](http://maine.gov/doe/mlti/procedure/apple/MLTI_NonAppStore_App.pdf) document.

This [image](http://is2.mzstatic.com/image/thumb/Purple71/v4/94/ce/e5/94cee529-ac07-2d8f-d7bf-f4417bfca180/source/175x175bb.jpg) can be used as the Self Service icon.

<span id="page-8-0"></span><sup>&</sup>lt;sup>[3](#page-8-1)</sup> The eMPowerMEA kiosk app is currently available via Self Service for devices managed by the Maine DOE Jamf Pro instance.

Part Three: Disable Handoff on devices to be used for testing.

Handoff can be disabled, and then re-enabled using scripts deployed by policy. To add scripts to Jamf Pro, see the 'Adding a Script to the JSS' section (in [Managing](http://docs.jamf.com/9.97/casper-suite/administrator-guide/Managing_Scripts.html)  [Scripts\)](http://docs.jamf.com/9.97/casper-suite/administrator-guide/Managing_Scripts.html) of the [Casper Suite Administrator's Guide.](http://docs.jamf.com/9.97/casper-suite/administrator-guide/About_This_Guide.html)

The following scripts have been tested for use with devices running macOS Sierra and OS X El Capitan, using admin and standard users. Additional scripts, for use with earlier operating systems, can be found at [Jamf Nation](https://www.jamf.com/jamf-nation/discussions/12545/a-script-to-disable-handoff).

Script One: Disable Handoff for all users

#### #!/bin/bash

```
LocalHomes=$(/usr/bin/dscl . -list /Users NFSHomeDirectory | grep -v /var/ | grep -v /Library/ |
awk '$2 ~ /^\// {print $2;}') 
for OneHome in $LocalHomes; do 
    userName=$(/bin/echo $OneHome | awk -F "/" '{print $NF;}') 
    sudo -u $userName defaults write $OneHome/Library/Preferences/ByHost/
com.apple.coreservices.useractivityd.plist ActivityAdvertisingAllowed -bool no 
    sudo -u $userName defaults write $OneHome/Library/Preferences/ByHost/
com.apple.coreservices.useractivityd.plist ActivityReceivingAllowed -bool no 
done
```
exit 0

#### Script Two: Enable Handoff for all users

#!/bin/bash

```
LocalHomes=$(/usr/bin/dscl . -list /Users NFSHomeDirectory | grep -v /var/ | grep -v /Library/ | 
awk '$2 ~ /^\// {print $2;}')
```

```
for OneHome in $LocalHomes; do 
     userName=$(/bin/echo $OneHome | awk -F "/" '{print $NF;}') 
    sudo -u $userName defaults write $OneHome/Library/Preferences/ByHost/
com.apple.coreservices.useractivityd.plist ActivityAdvertisingAllowed -bool yes 
    sudo -u $userName defaults write $OneHome/Library/Preferences/ByHost/
com.apple.coreservices.useractivityd.plist ActivityReceivingAllowed -bool yes 
done
```
exit 0

Note: Copy & paste from this PDF may produce unexpected results. Copy and paste from the Jamf Nation article linked above.

Part Four: Deploy the script(s) by policy.

Create two policies to deploy the two scripts described in Part Three. One policy will disable handoff prior to the testing window, and the second will re-enable handoff after the testing window has completed.

For more information about creating policies, please see the [Managing Policies](http://docs.jamf.com/9.97/casper-suite/administrator-guide/Managing_Policies.html) section of the [Casper Suite Administrator's Guide.](http://docs.jamf.com/9.97/casper-suite/administrator-guide/Copyright_and_Trademarks.html)

Part Five: Add a Testing User by policy (optional)

Add the 'Local Accounts' payload to an existing policy (either the 'EMPowerMEA' package policy or the 'Disable Handoff' policy above) or create a new policy in Computers -> Policies

Configure the 'Local Accounts' payload as shown.

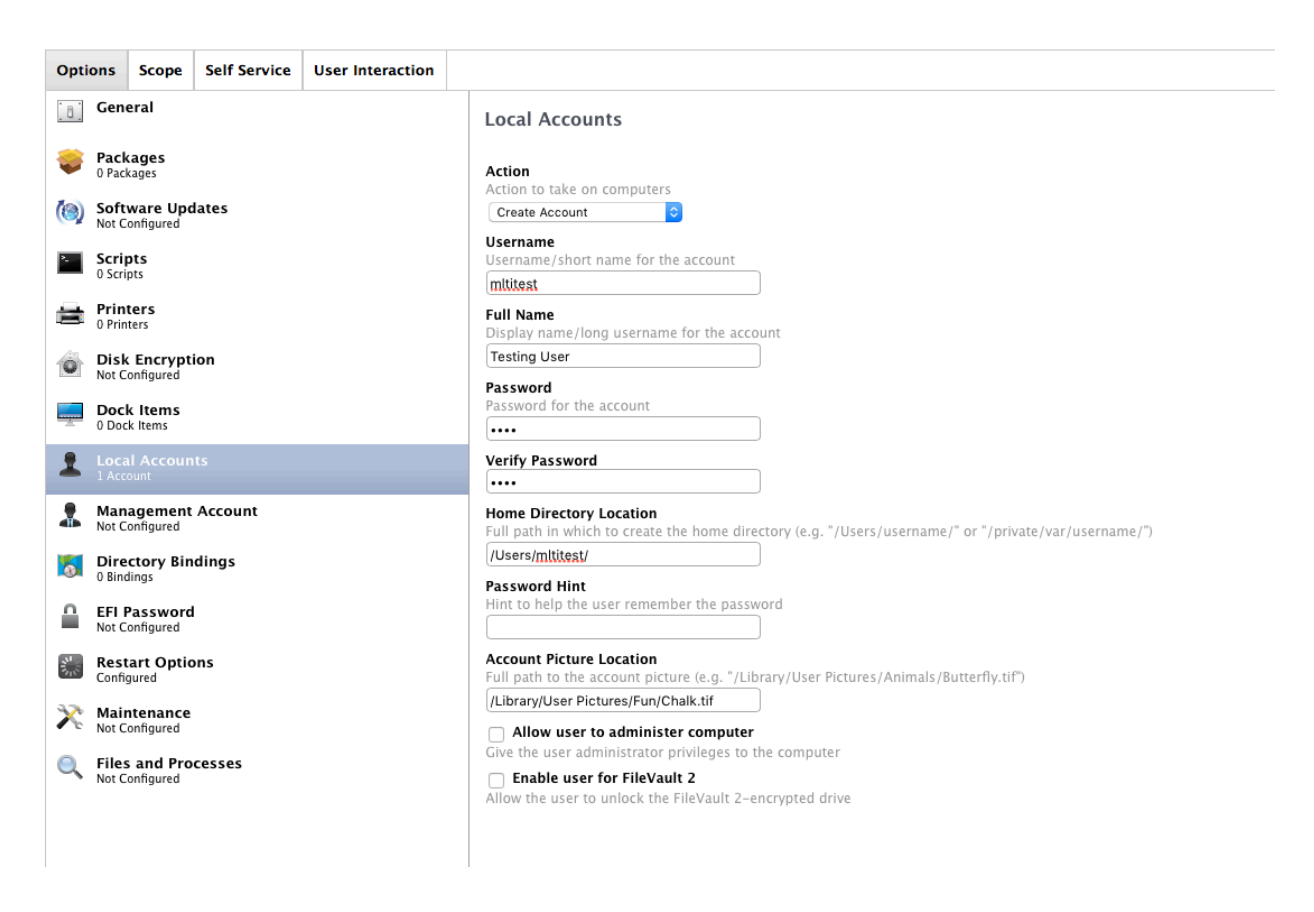

If creating a new policy, be sure to add the 'Maintenance' payload and update inventory (so that the device record will show that the account was created).

### Part Six: Removing the Testing User

If desired, the testing user can be removed at the completion of the testing window. Removing or disabling the policy will not remove the user. A new policy will need to be created that will delete the account.

Using the 'Local Accounts' payload, the account can be deleted, and archived, or the home folder data can be dated completely (as shown):

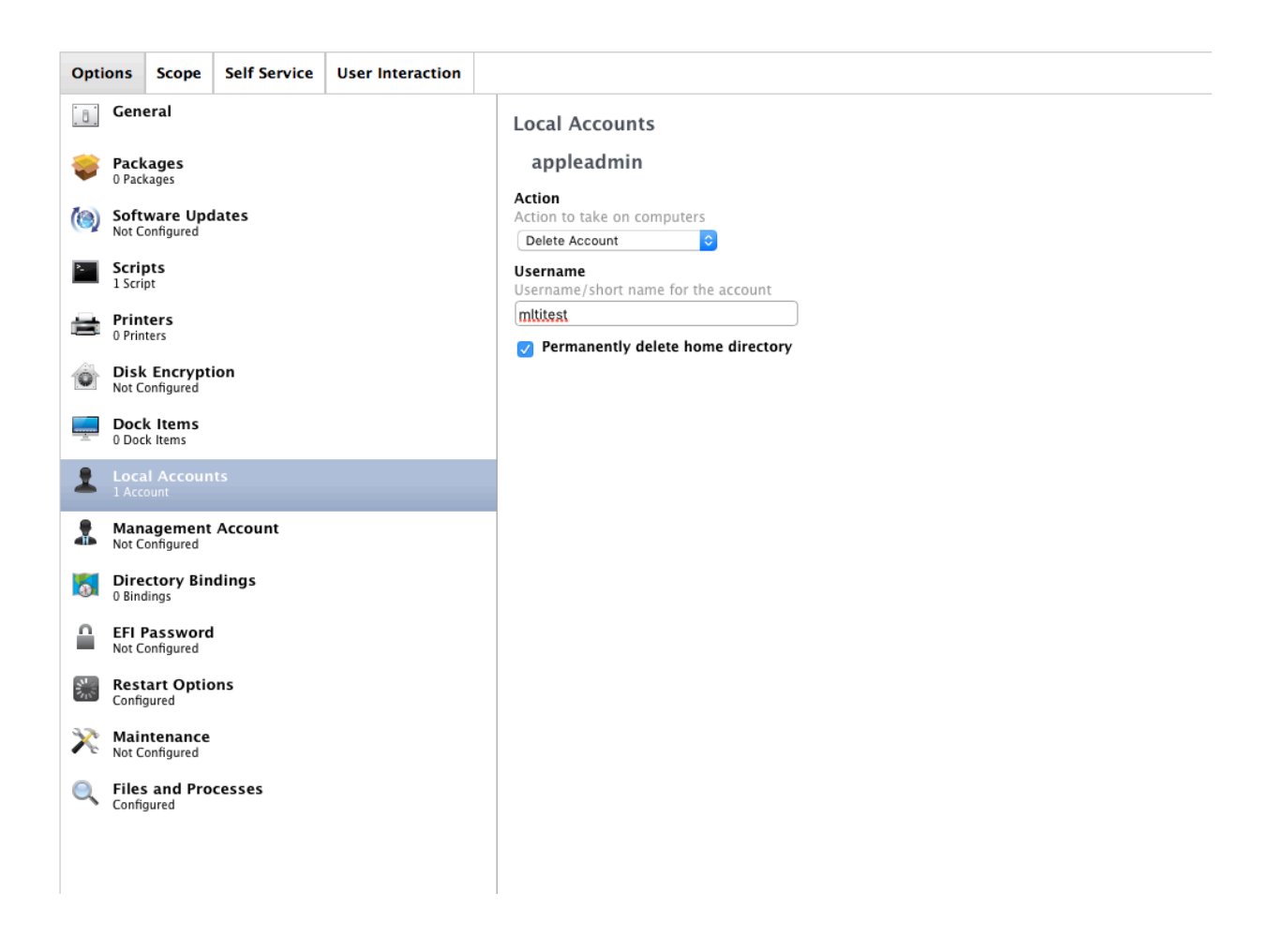

This policy should be scoped to the same group of devices used in Part Five. If run on devices without the Testing User, an error will be generated, but the result is otherwise harmless.